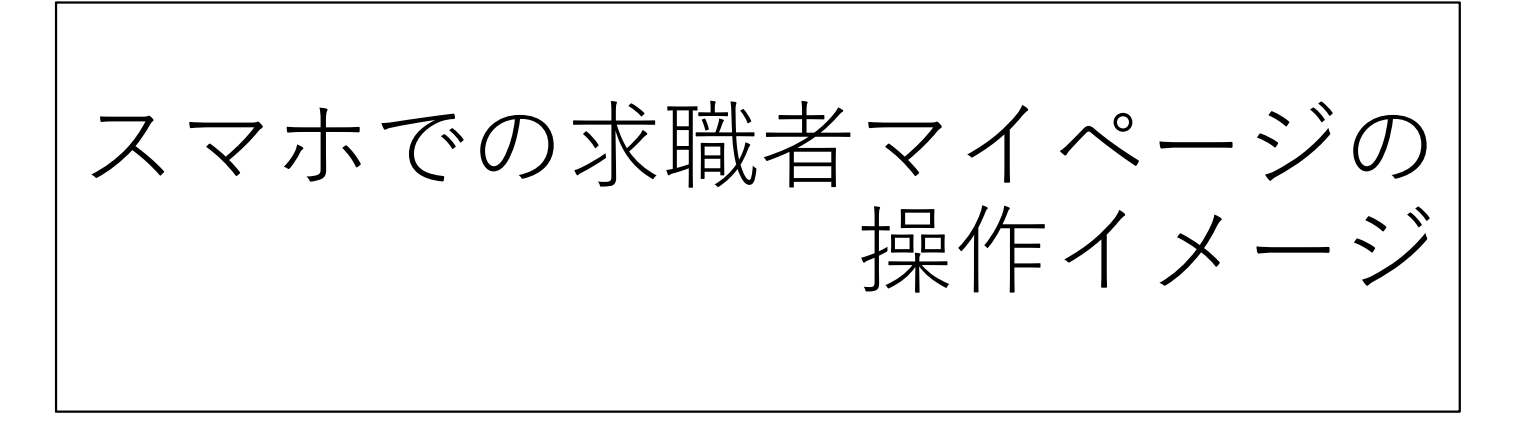

# **1.ログイン方法**

①スマホから 「 ハローワークインターネットサービス 」にアクセスします

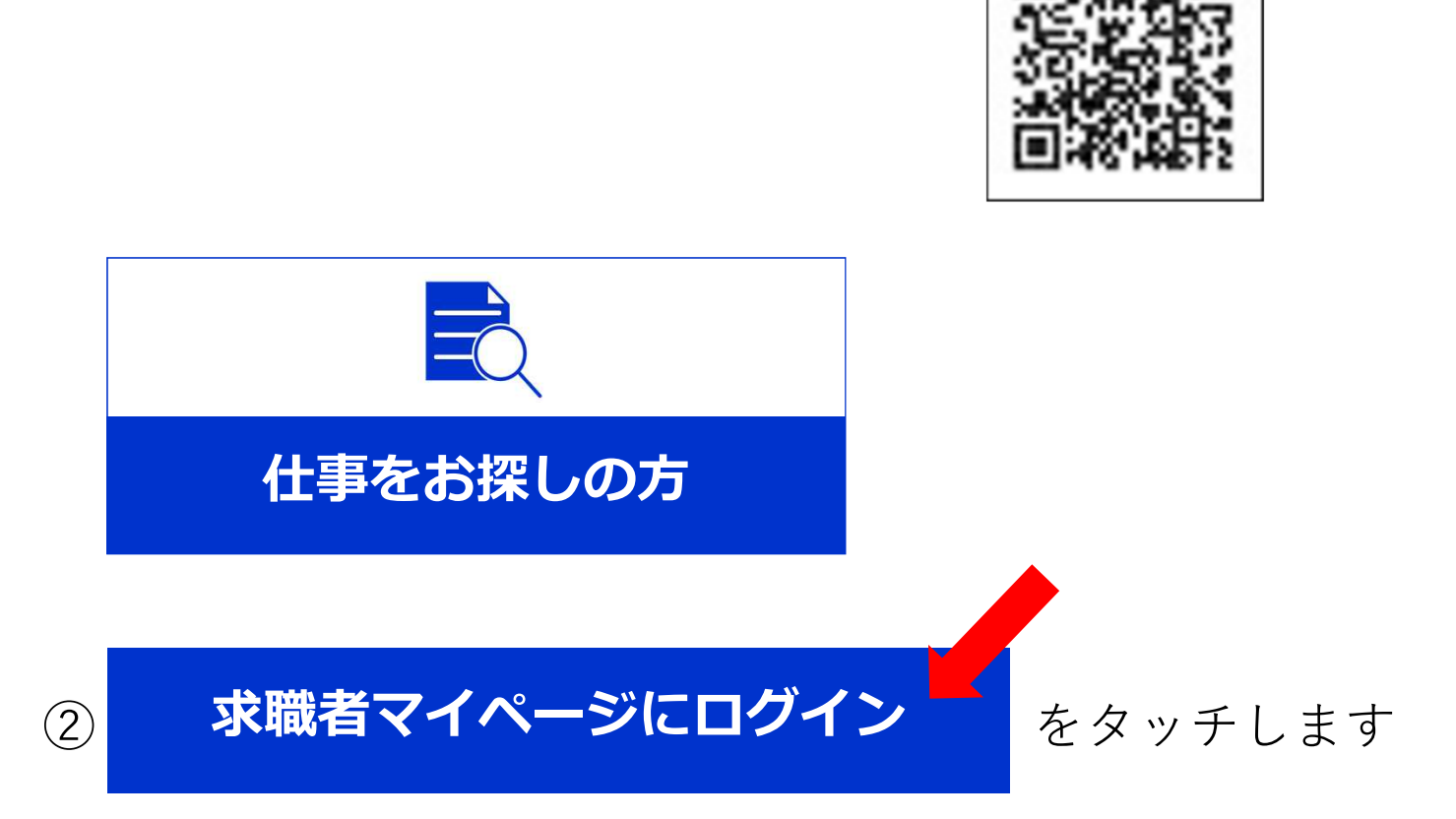

040208

 $QR = - F$ 

③メールアドレス、パスワードを入力します

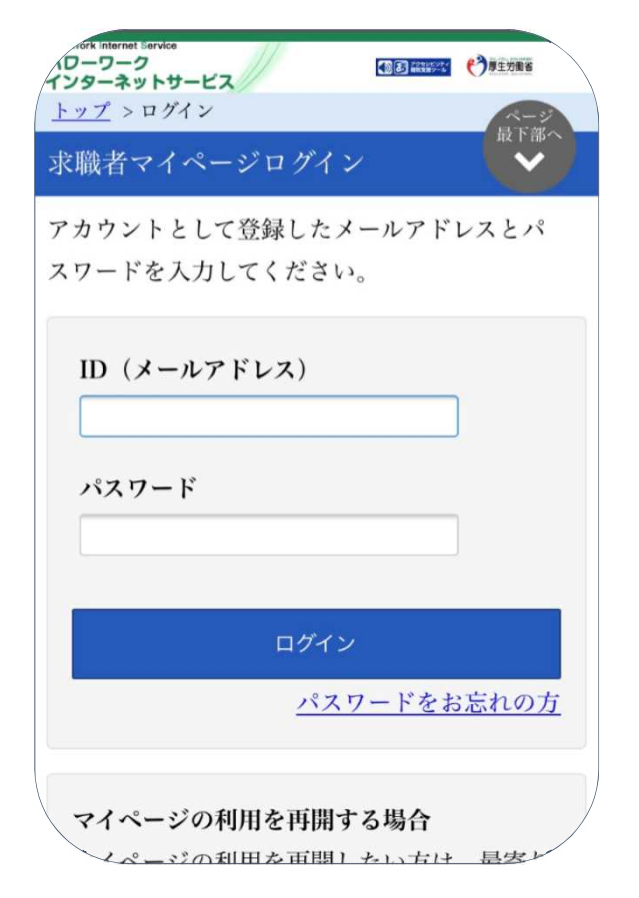

#### ④ログインするとこのようなホーム画面になります

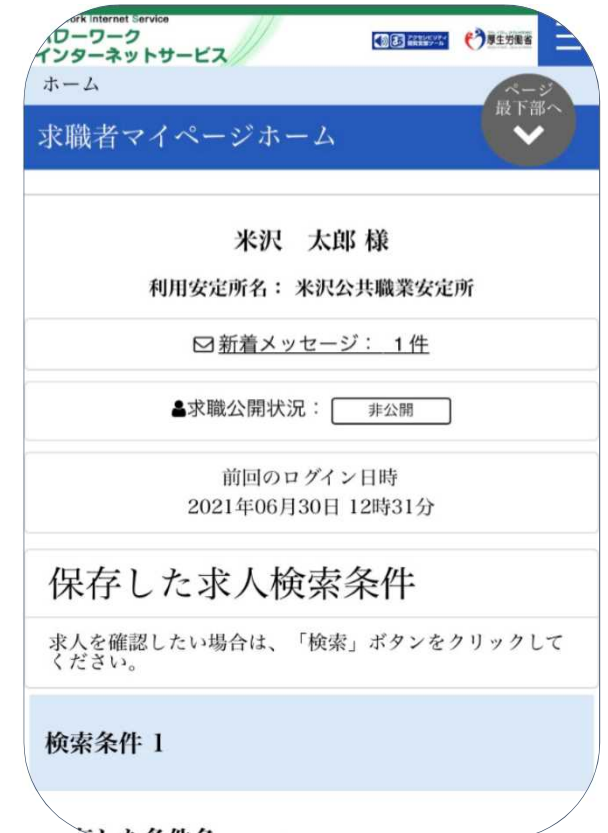

2

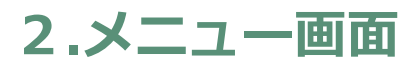

①画面右上の ニ をタッチします

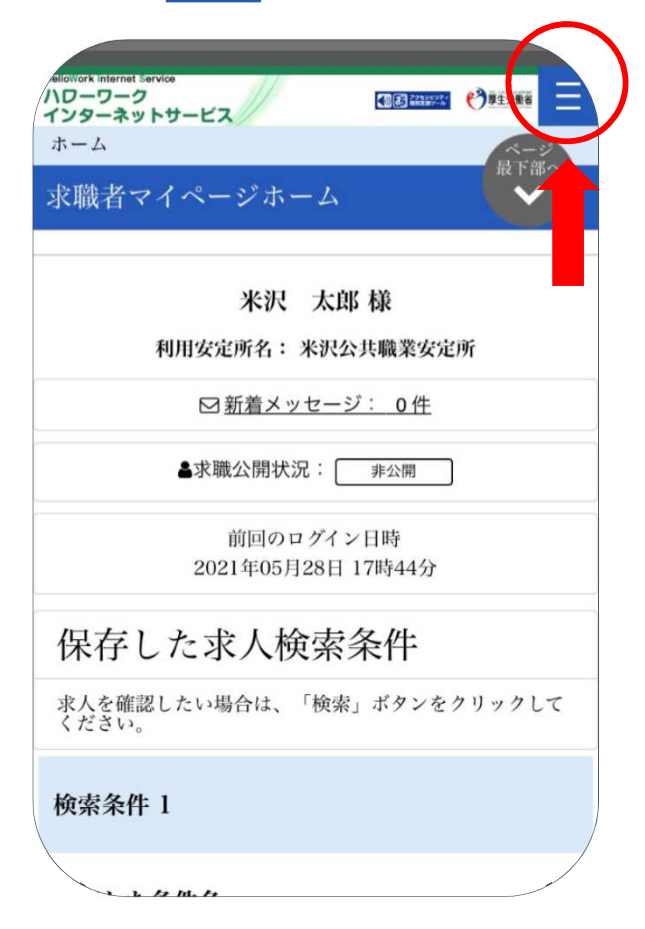

②タッチするとバナーが出てきます

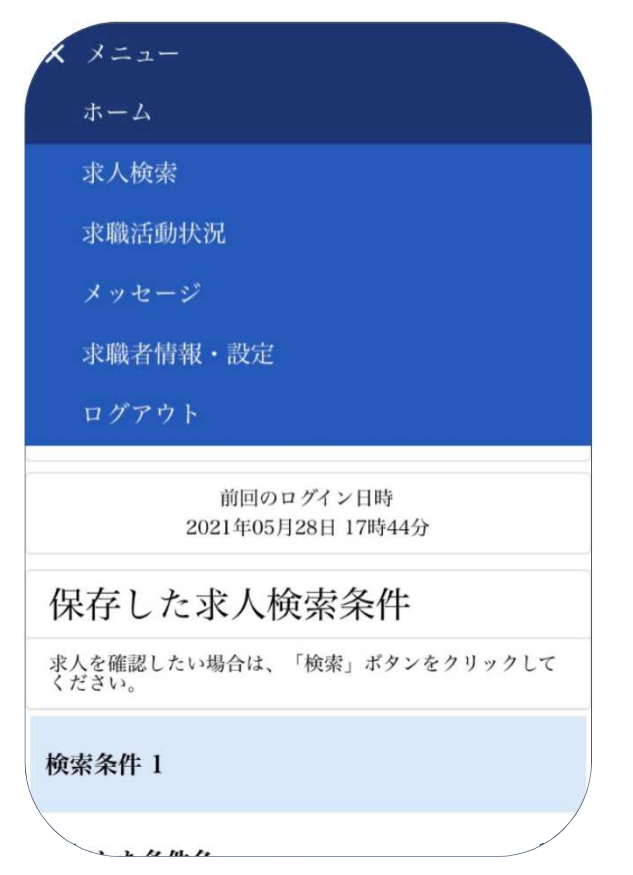

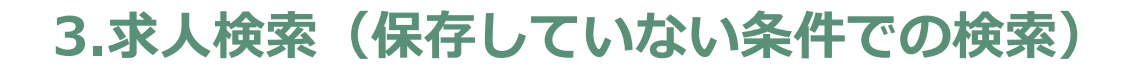

### ①求人検索をタッチします

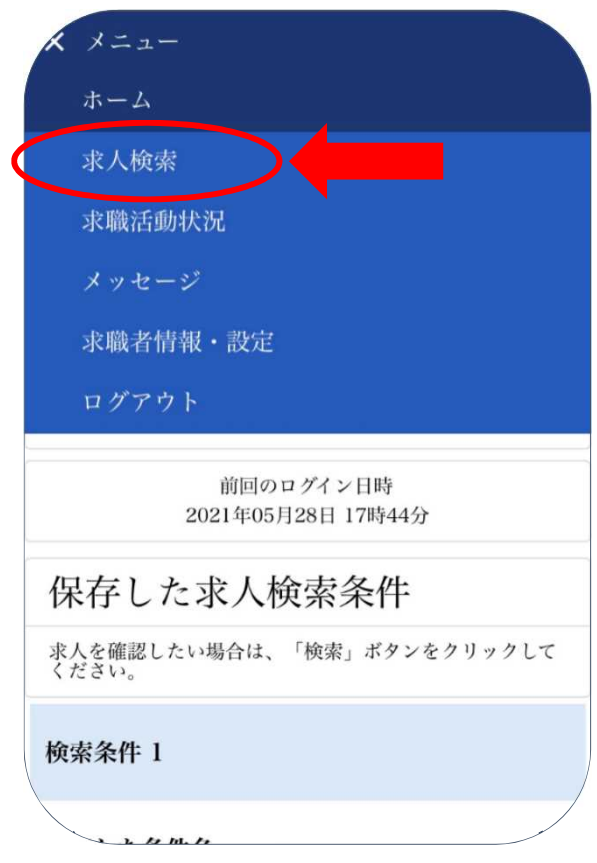

②タッチすると求人検索のページに切り替わります

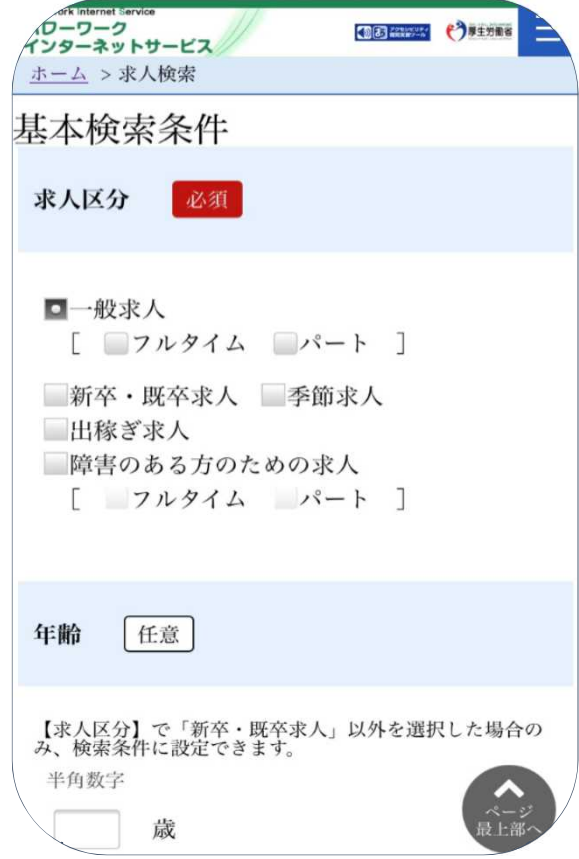

4

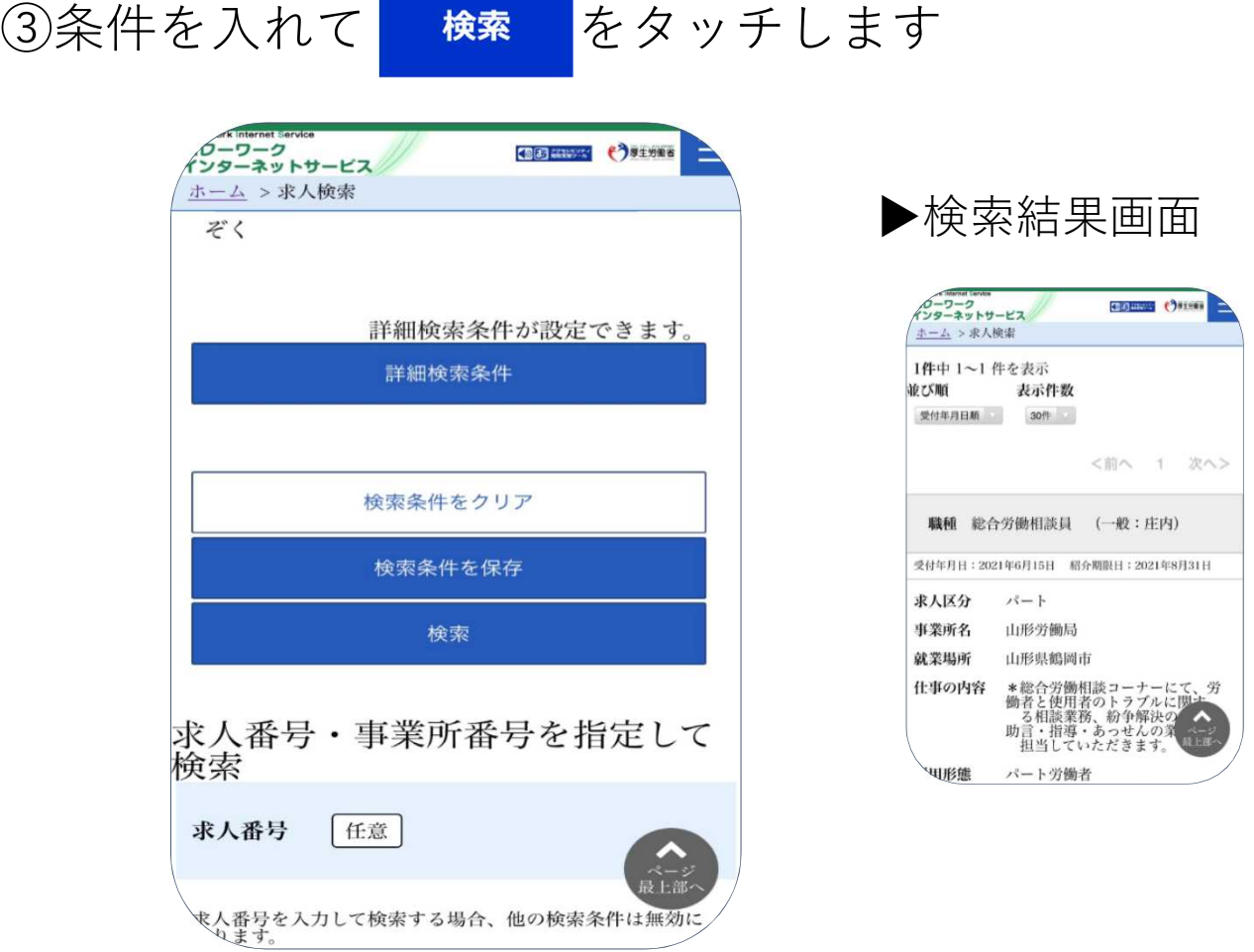

補足 検索した条件の保存ができます。

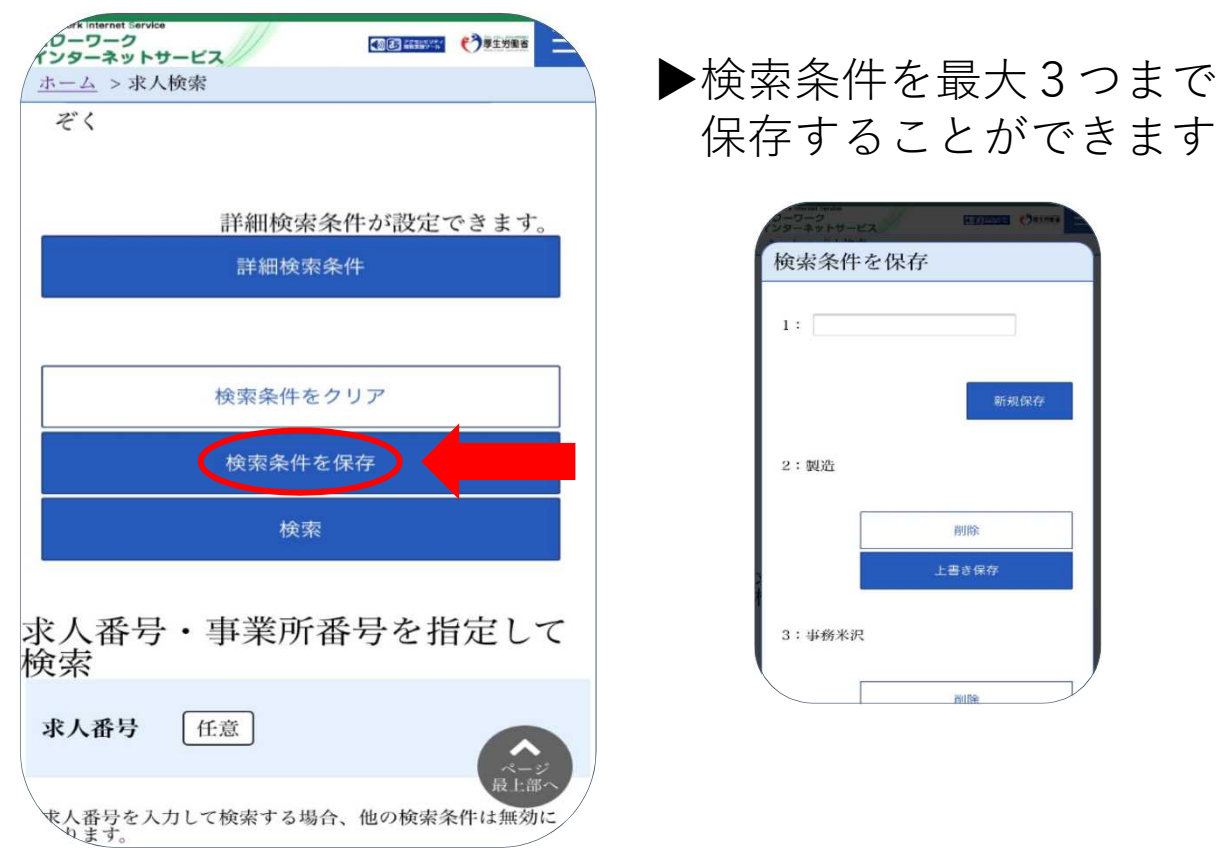

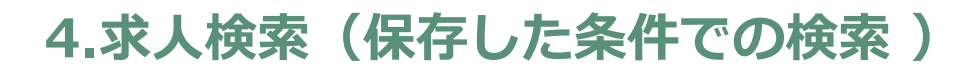

①ホーム画面をスクロールします

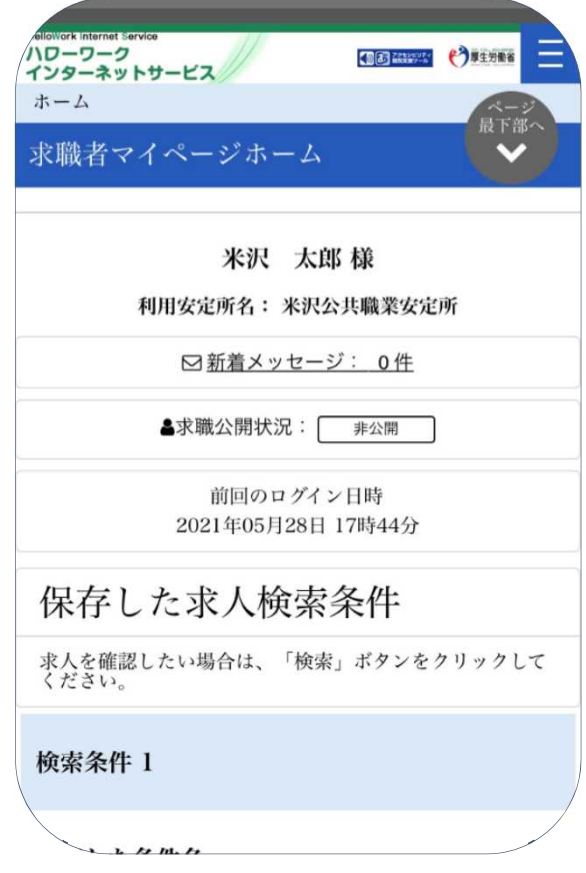

### ②スクロールすると保存した求人検索条件が表示されます

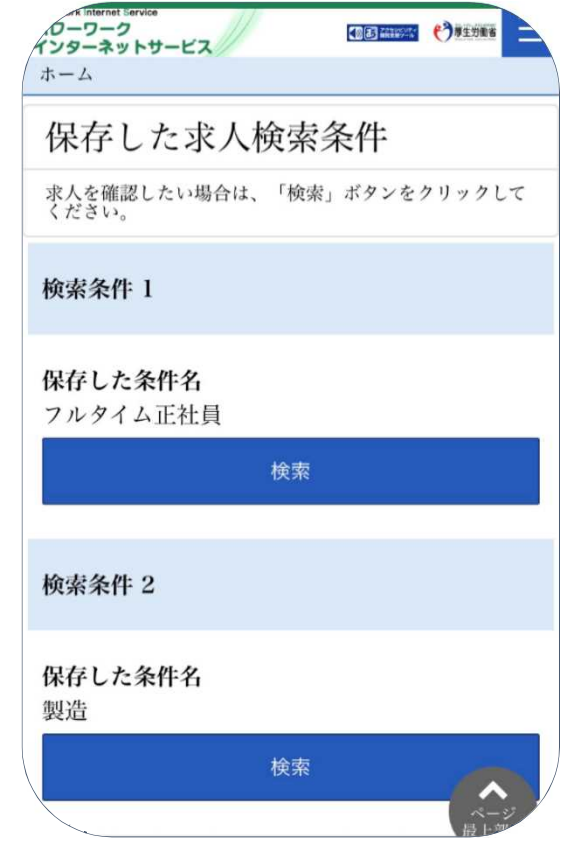

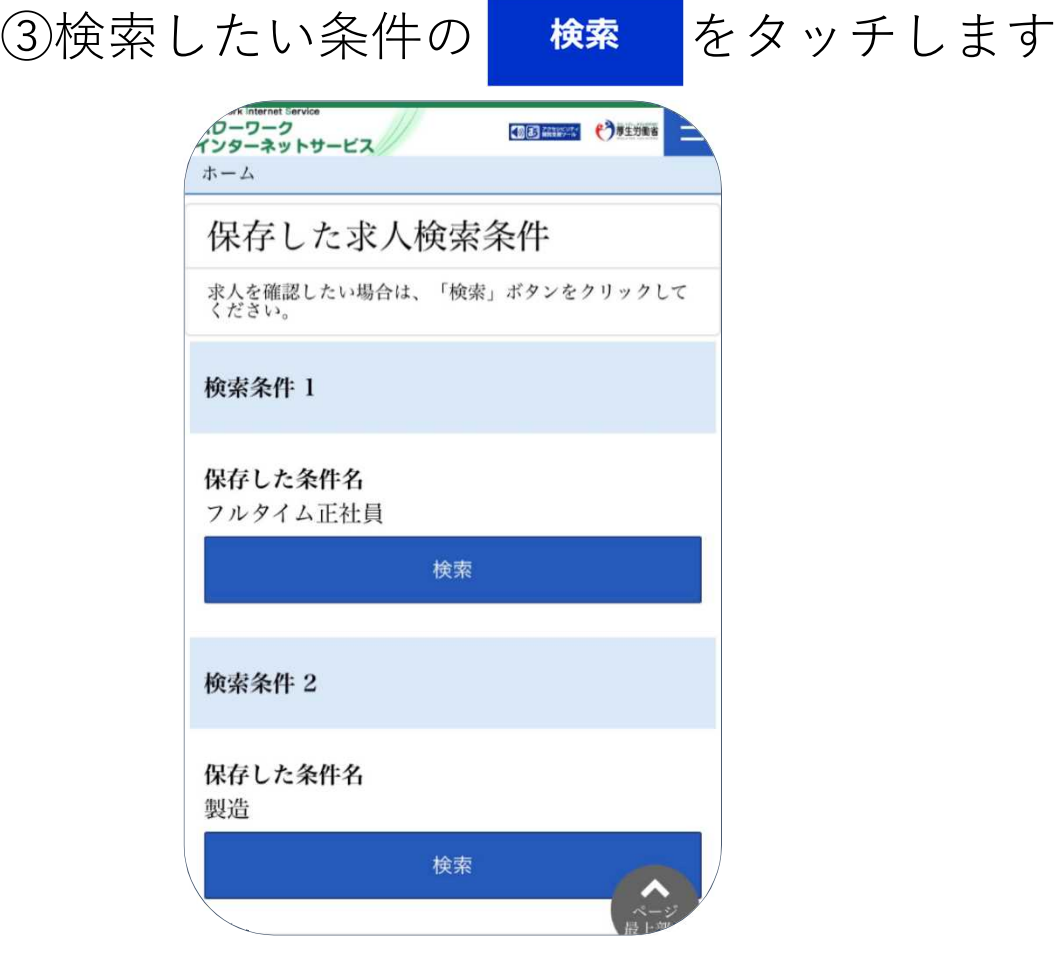

# **5.お気に入り求人の閲覧**

### ①求職活動状況をタッチします

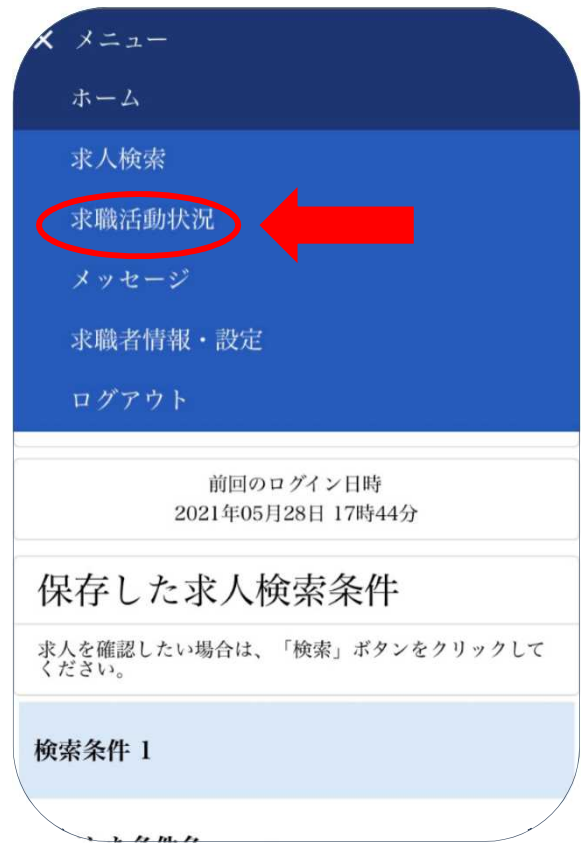

②タッチするとお気に入りに登録した求人を見ることができ ます 

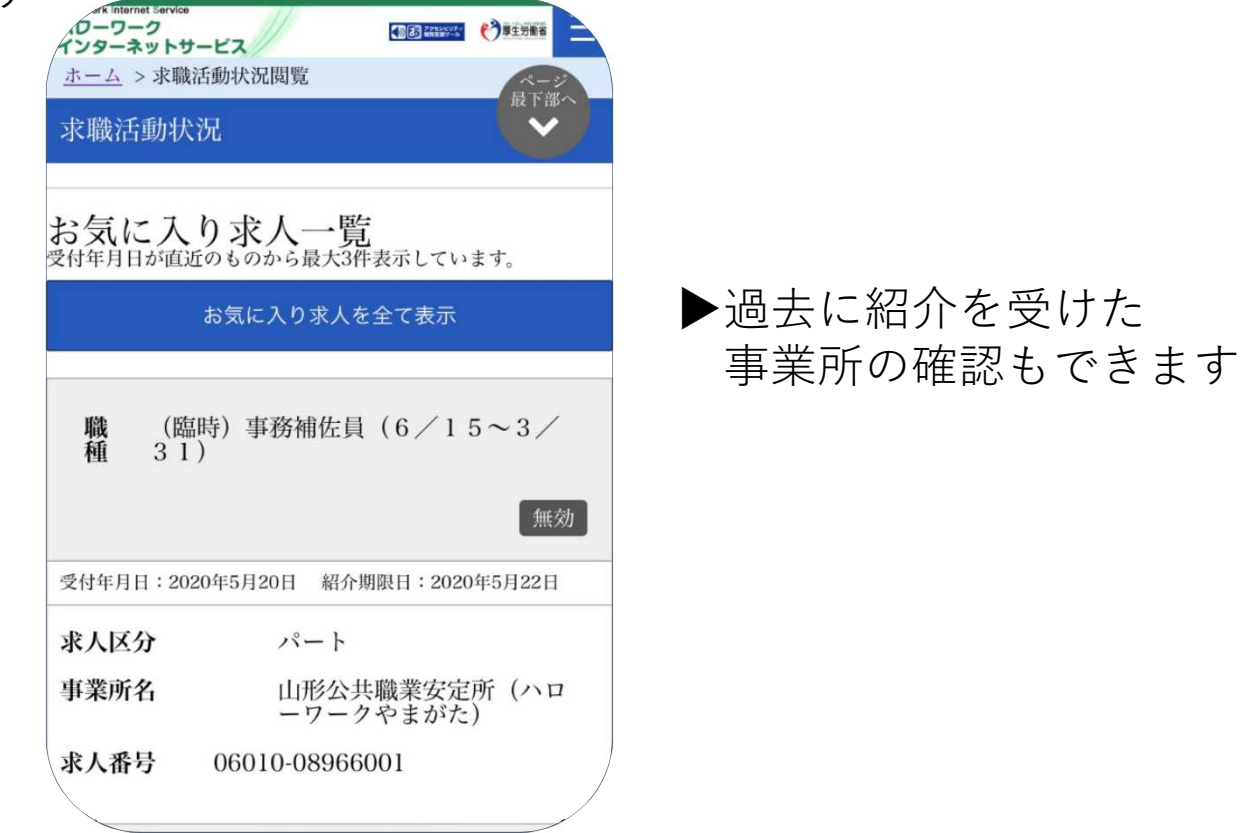

#### **6.メッセージの確認**

## ①メッセージをタッチします

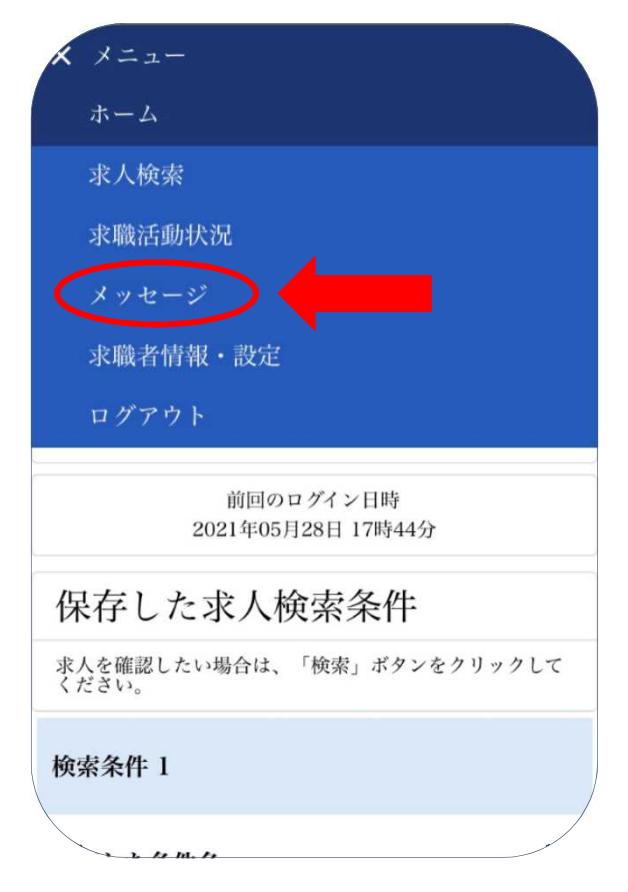

## ②受信メッセージが表示されます

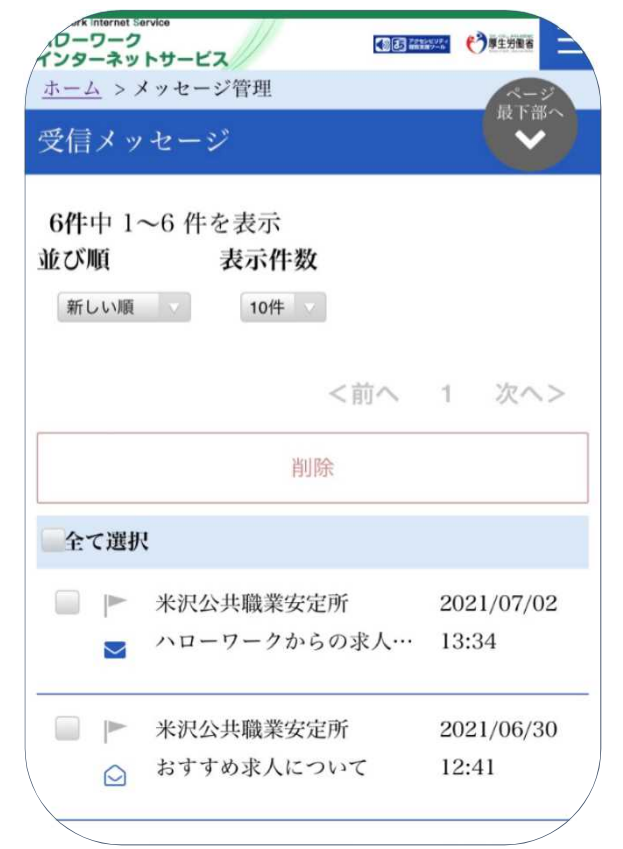

### ③確認したいメッセージをタッチします

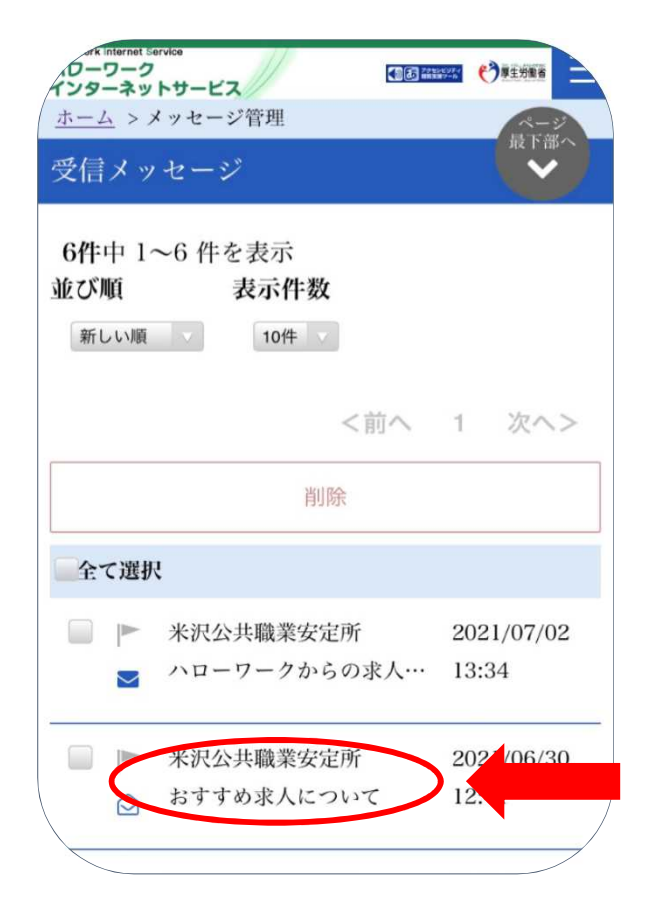

#### ④メッセージが表示されます

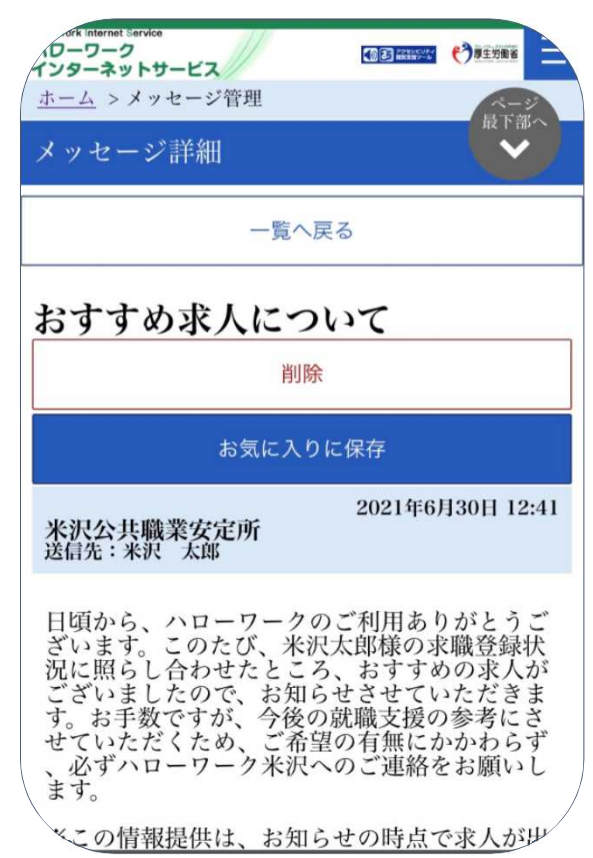

▶通知がないため、定期的に マイページからの確認が必 要です

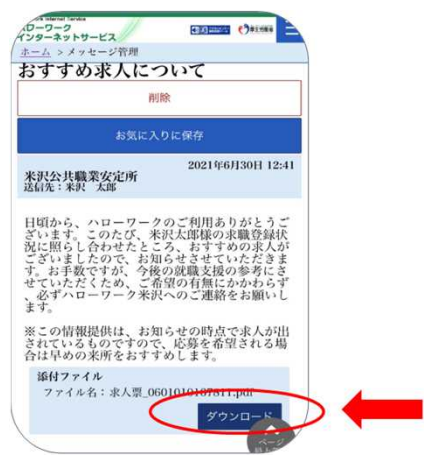

添付ファイルのダウンロードを タッチすると求人票を見ること ができます

#### **7.求職情報の確認**

①求職者情報・設定をタッチします

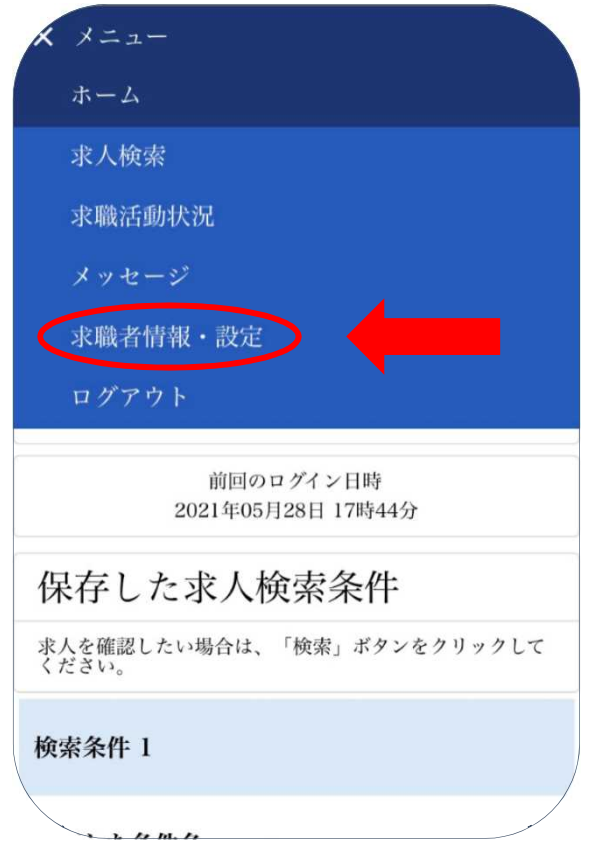

②タッチすると自身の求職情報を確認することができます

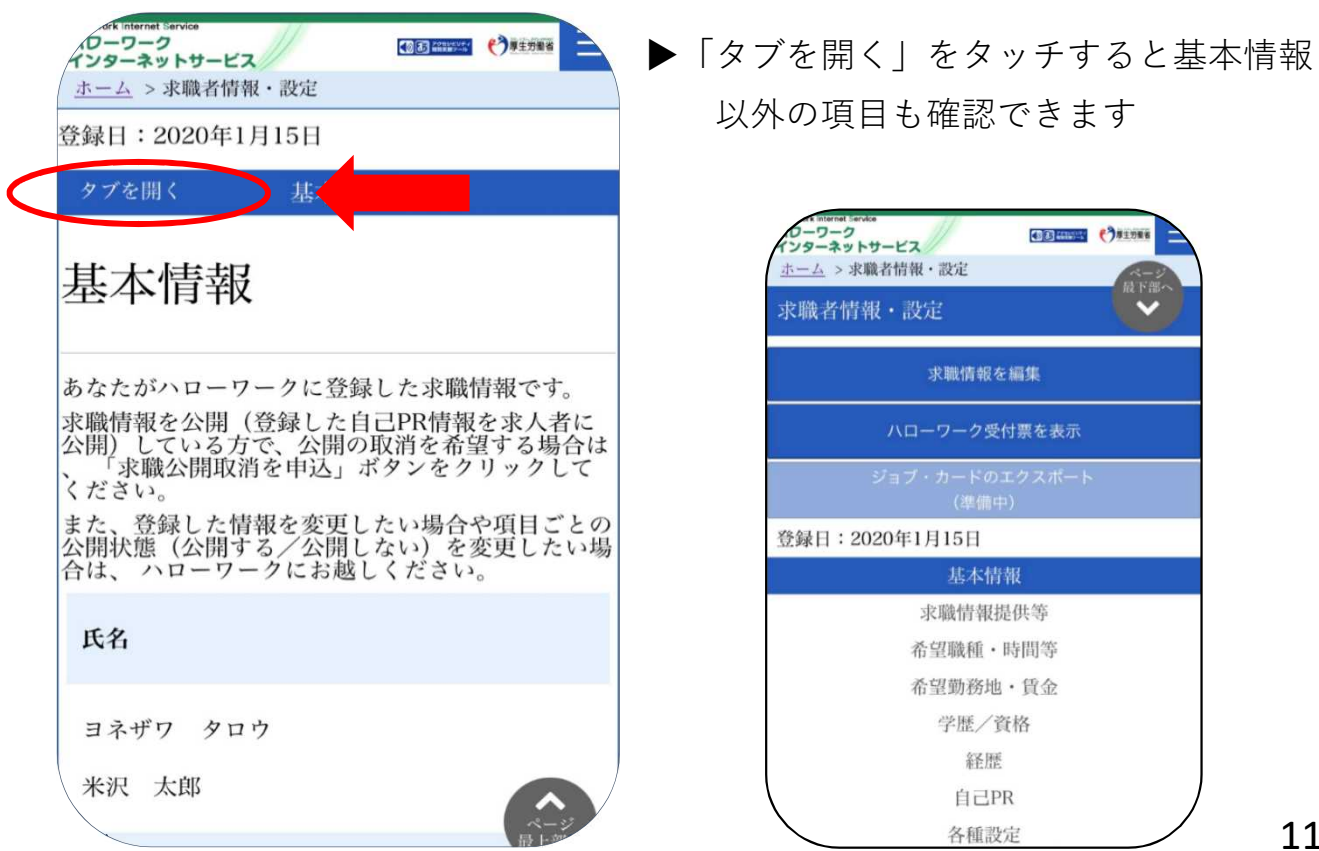

③求職状態を無効から有効にすることができます。

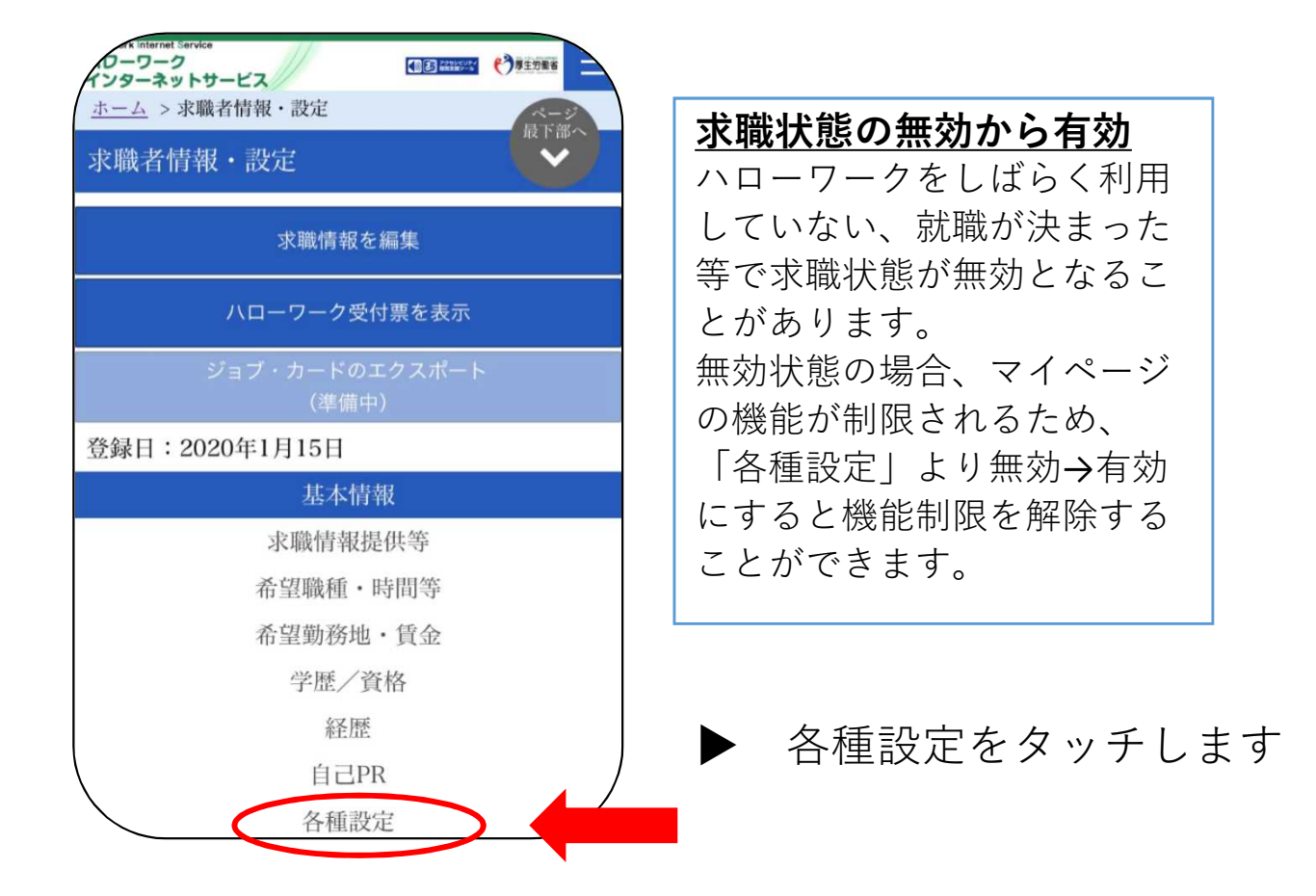

④各種設定に進み、下にスクロールをする。

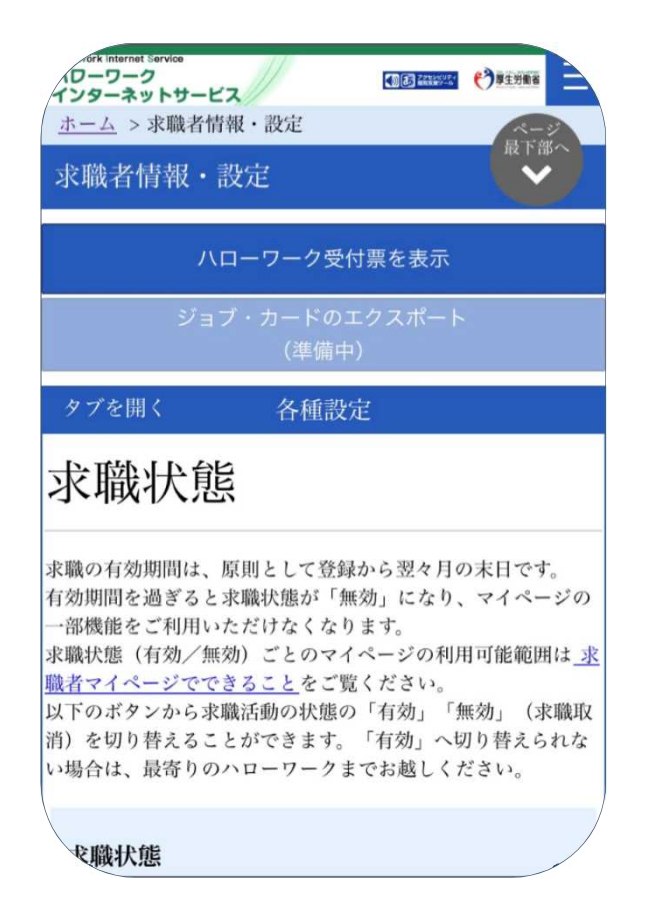

求職有効をタッチします

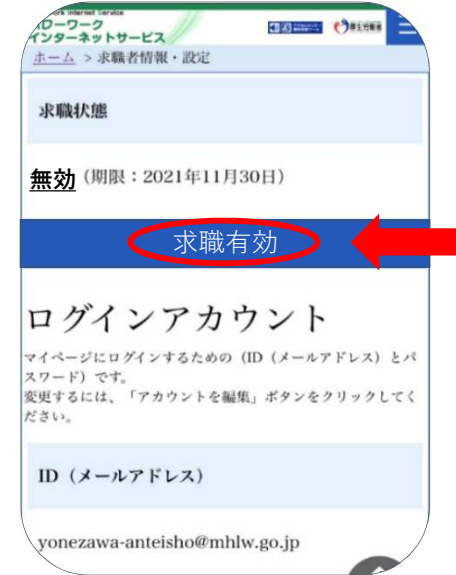

無効から有効となり、求職者マイ ページの機能制限が解除されます。